Klikněte na tlačítko *Upravit/vložit obrázek*, pak klikněte na tlačítko *Najít nebo nahrát obrázek*, vyberte *Nahrát soubor* a klikněte na tlačítko *Procházet.* Objeví se soubory ve vašem počítači. Zde vyberte požadovaný obrázek s koncovkou "jpg" a klikněte na tlačítko *Otevřít*. Poté klikněte na tlačítko *Nahrát tento soubor*. Nakonec klikněte na *Vložit* a uložte změny pomocí tlačítka *Uložit a vrátit se do kurzu*. Poté se obrázek objeví pod názvem kapitoly.

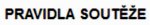

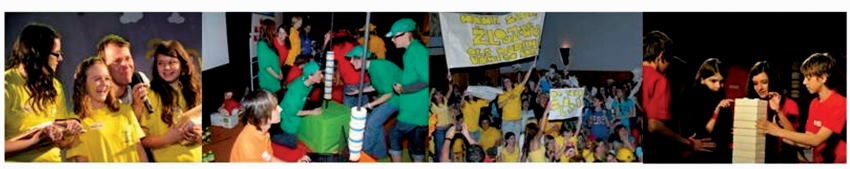

**Obrázek 28 Ukázka vložení obrázku**

Obrázky, videa, audia a multimédia vůbec jdou vkládat do popisku, složky, souboru a stránky. Můžete je také umisťovat do diskuze, ankety úkolu a testu.

## **4.3 Přidání aktivit do e-learningového kurzu**

Chcete-li vkládat do e-learningového kurzu konkrétní obsah, využíváte k tomu tlačítka, která přidávají nový studijní materiál nebo činnost. Ve vybraném tématu nebo týdnu kurzu (dle zvoleného typu v nastavení kurzu) zvolte odkaz *Přidat studijní materiál nebo Přidat činnost*.

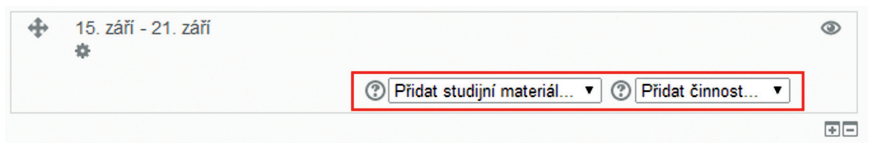

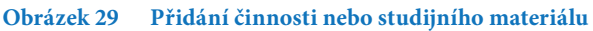

Pomocí tlačítka *Přidat studijní materiál nebo Přidat činnost* otevřete dialogové okno a vyberte požadovanou činnost nebo studijní materiál (aktivitu), které chcete přidat. Po výběru aktivity se zobrazí v pravé části okna kontextová nápověda specifická pro danou aktivitu. Následně pokračujte stiskem tlačítka *Přidat*.